# Playing Card assignment

## Big ideas (As taken from the BC curriculum):

Photography offers unique ways of exploring our identity and sense of belonging.

Traditions, perspectives, worldviews, and stories are shared through aesthetic experiences.

### **Curricular Competencies (Students will be able to):**

Explore photographic possibilities and take creative risks

Develop and refine photographic skills and techniques in a range of styles and genres

Create photographs that demonstrate personal, cultural, social, environmental, and historical contexts

**For** this assignment, you will be creating at least one full (2 ½" x 3 1/2") size playing card. You will choose one suit (Spade, Heart, Clubs, Diamonds), and at least one face card (Jack, Queen, King).

You will be taking the portraits that will sit in the center of the playing card, as well as designing the graphics for the back of the card.

#### To begin:

1. Open Photoshop and File-> New-> use the settings shown below:

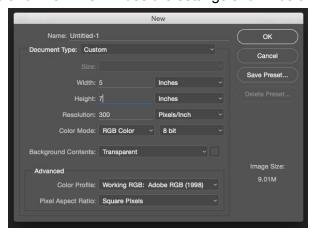

- 1.1. Create a new layer by selecting in the Layers Palette.
- 2. Select the Rounded Rectangle Tool (U), and drag a rectangle shape, any size, over your canvas. This will create a new layer called "Rounded Rectangle 1"

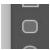

3. Under the Properties tab found at the right of your screen, make your settings look like the screenshot below :

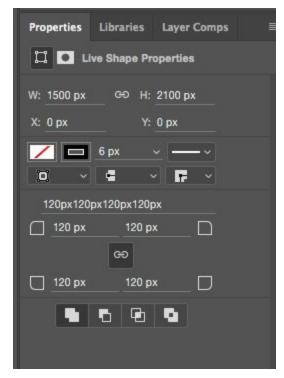

- 4. Right click the "Rounded Rectangle 1" layer and select "Rasterize Layer"
- 5. Save your file as a .PSD (File-> Save As) in a secure location. Name it "Template" or similar.

# Now to create the center picture box!

6. Select the "Rectangular Marquee Tool"

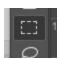

In the properties box, make it look like the settings below:

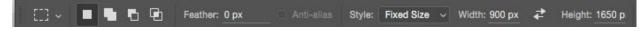

7. Create a new layer in your Layers Palette (it's the icon that looks like a sheet of paper with one corner folded)

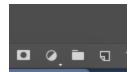

- 8. Click and drag your cursor to use the marquee tool and place it anywhere on your canvas on the new layer.
- 9. Add an outline to this Marquee by going to Edit-> Stroke-> and do as below:

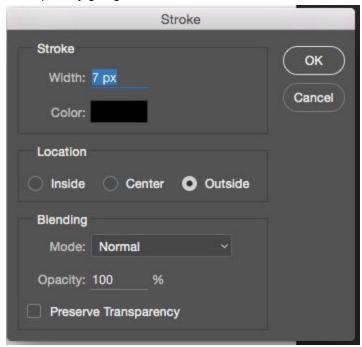

10. Now to center your picture box on your background! First, deselect your picture box by clicking

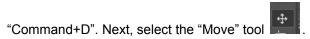

Now, go to the layers palette and select one of the other two layers by holding down the command key and selecting the "Rounded Rectangle" layer.

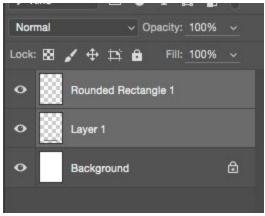

11. In the tool properties bar, click "Align Vertical Centers" and "Align Horizontal Centers" Hover over the selections to see which is which.

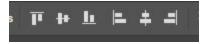

12. Now it is time to save your file as a "Face Card Template" Photoshop document. Save it to the same location as the "Template" using File-> Save As->. You will be using this file as a template for all your face cards.

# Creating the face card!

- 1. Open a portrait that you have taken of someone in the studio and previously edited in Adobe camera raw and saved as a .jpg (File-> Open->)
- 2. Make any cosmetic modifications needed
- 3. Select the "Crop" tool
- 4. Set the tool properties as shown and hit the return key twice:

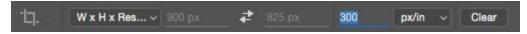

- 5. Your image is now cropped to fit inside the picture box you created in the middle of your card. Now to add a suit to the portrait.
- 6. Search for a .png suit icon (Diamond, heart, etc.) on the internet. A .png file is ideal, as it will have a transparent background.
- 7. Download it and save it to your student folder or another safe location. You might rename it "Diamond.png", or whatever suit it is.
- 8. Open it in Photoshop, select the whole image "Command +A" and copy and paste it onto the portrait file that is still open..

Once you have pasted it into the portrait file, if you need to change its size, use the selection tool, and make sure that the "Show Transform Controls" box is checked in the tools option bar. Hit "Return" twice to finalize any resizing.

- 9. Save your portrait file as a .psd (File-> Save As-> Queen.psd), then right click over one of the layers in the layers palette. Select "Flatten image."
- 10. Select the whole image hit "Command+A", and copy it "Command +C".
- 11. Now select your card template file and paste the cropped portrait image TWICE.
- 12. In the layers panel of the card template, select one of the portrait layers, and go Edit-> Transform-> Flip Horizontal.
- 13. Now go Edit-> Transform-> Flip Vertical.

- 14. Using the Selection tool, move the two portraits into position in the center portrait box.
- 15. Save your FaceCardTemplate.psd file as a .psd with a different name, so as not to replace the Face Card Template.psd (File-> Save As-> FaceCardQueen.psd)

#### To add the suit and face card detail:

- 1. Open the card file if it is not already open.
- 2. Open the suit .png file if it is not already open.
- 3. Select the whole suit file "Command+A", copy it, and paste it onto the playing card. Move it into position where you would like it.
- 4. Select the "Horizontal type tool" and select a font you like. Place the cursor in the appropriate location and type "J" for Jack, "Q" for Queen, etc.
- 5. Select the Type layer in the layers palette, right click and select "Rasterize layer."

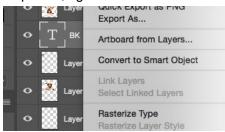

- 6. Using the selection tool, move the letter into position near the suit symbol. If you wish, you can add a stroke/outline to either or both of these layers (Edit-> Stroke>)
- 7. In the layers palette, you can select both the rasterized text layer and the suit symbol layer by selecting one layer, and holding down the command key to select the second layer. Right click and select "Merge layers"
- 8. Select the whole layer "Command+A" and copy it, or right click the merged layer and select "Duplicate layer"
- 9. Now to flip this layer upside down and sideways (Edit-> Transform-> Flip Vertical, the Flip Horizontal) and move into position on the bottom of the card.
- 10. Now save your card, you have completed one face card! Time for the next!

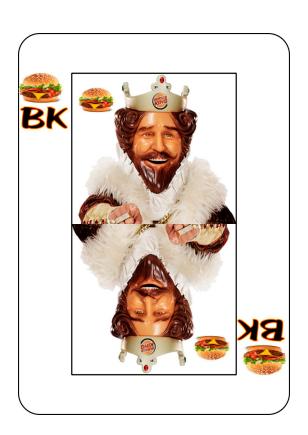

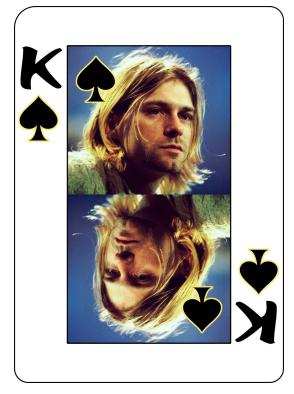